# How to Remove Clicker ID from TurningPoint Account

If you see a Clicker ID listed in your Turning account and you do not own this Clicker, you can use the one of following options to remove it. However, it is strongly recommended to **use the Option I**.

### Option I: Blackboard Course

- 1. Open Blackboard.
- 2. Select the class you use clickers for.
- 3. Find the folder related to clickers. Select the TurningPoint icon as shown below.

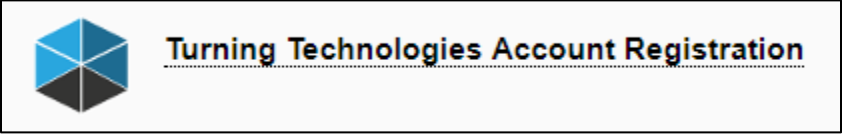

4. In the "**Profile**" tab, scroll down to the **Response Devices** section.

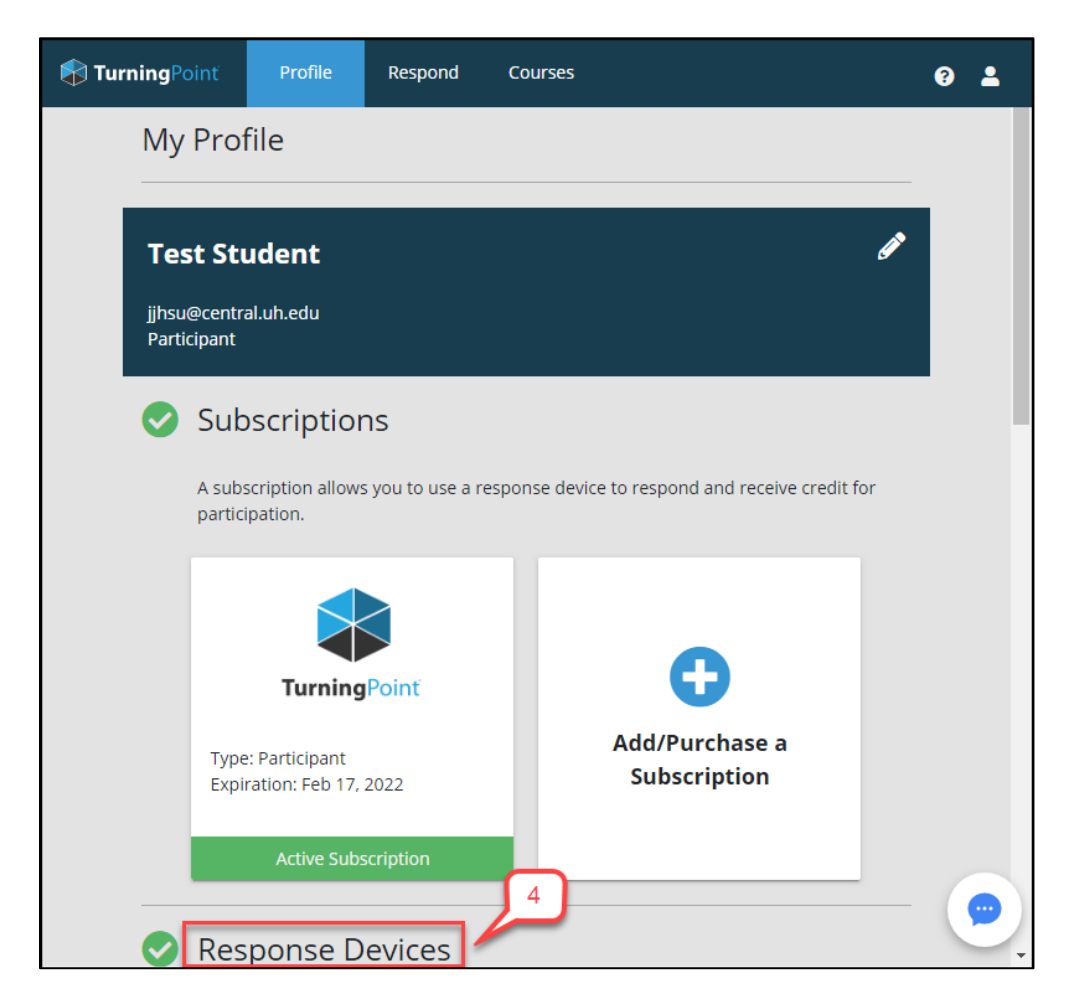

5. In the "**Response Devices**" section, click the **X** for the clicker you want to

#### remove.

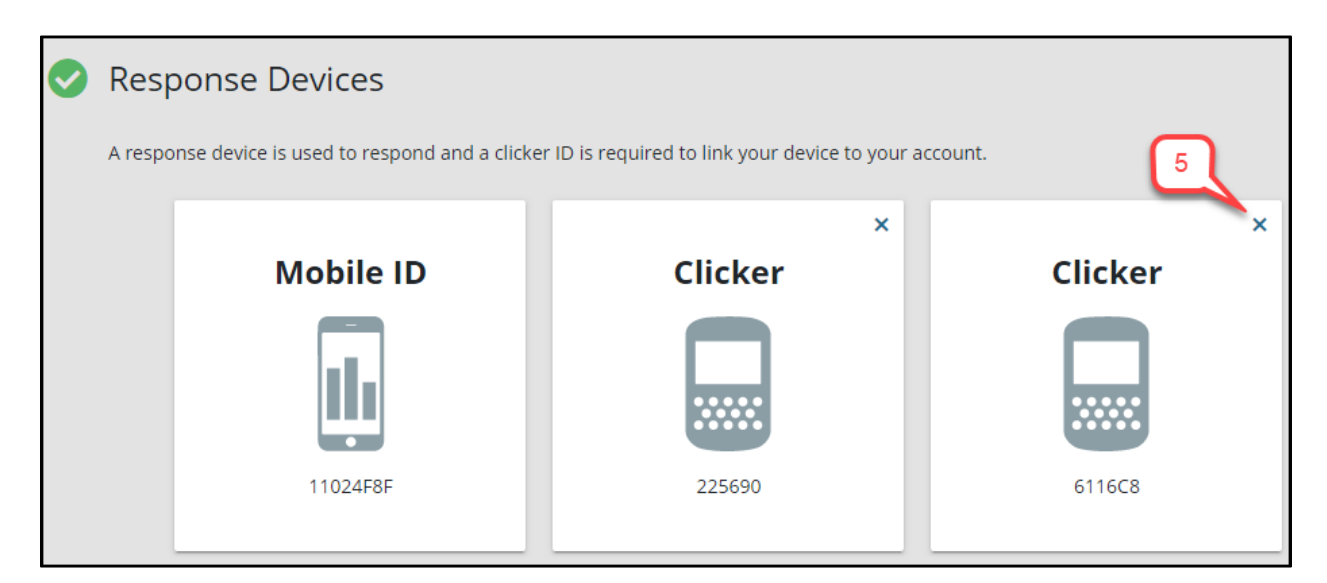

6. Click **Remove** in the dialog box that pops up.

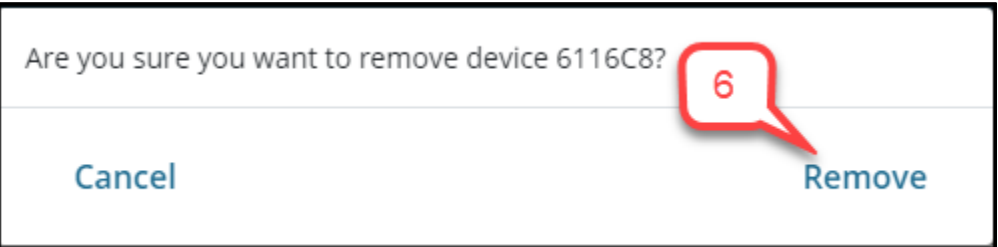

## Option II: TurningPoint Company Website

If you are no longer registered to a class using clickers this semester, you can directly login to your TurningPoint account.

1. Go to <https://account.turningtechnologies.com/account/> *Note: Do not use Microsoft Edge browser*

2. Login into your TurningPoint account. Use your UH email [\(xxxx@uh.edu\)](mailto:xxxx@uh.edu) address to login.

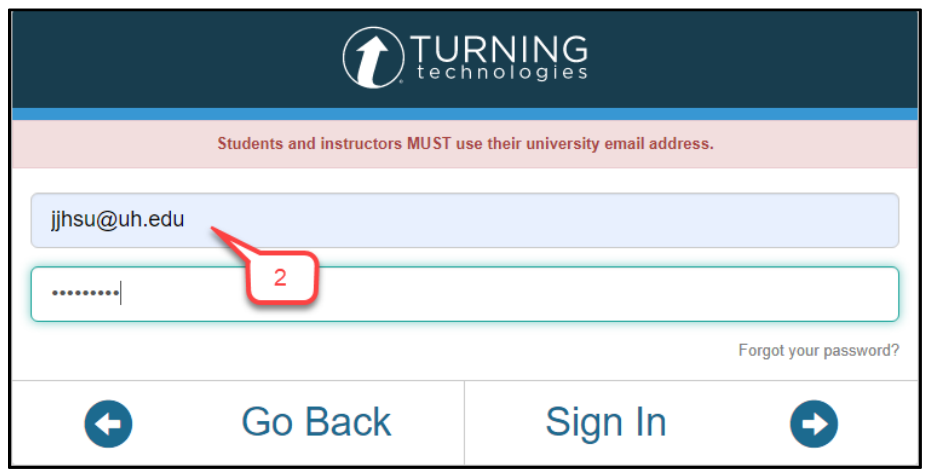

3. In the "**Profile**" tab, scroll down to the "**Response Devices**" section.

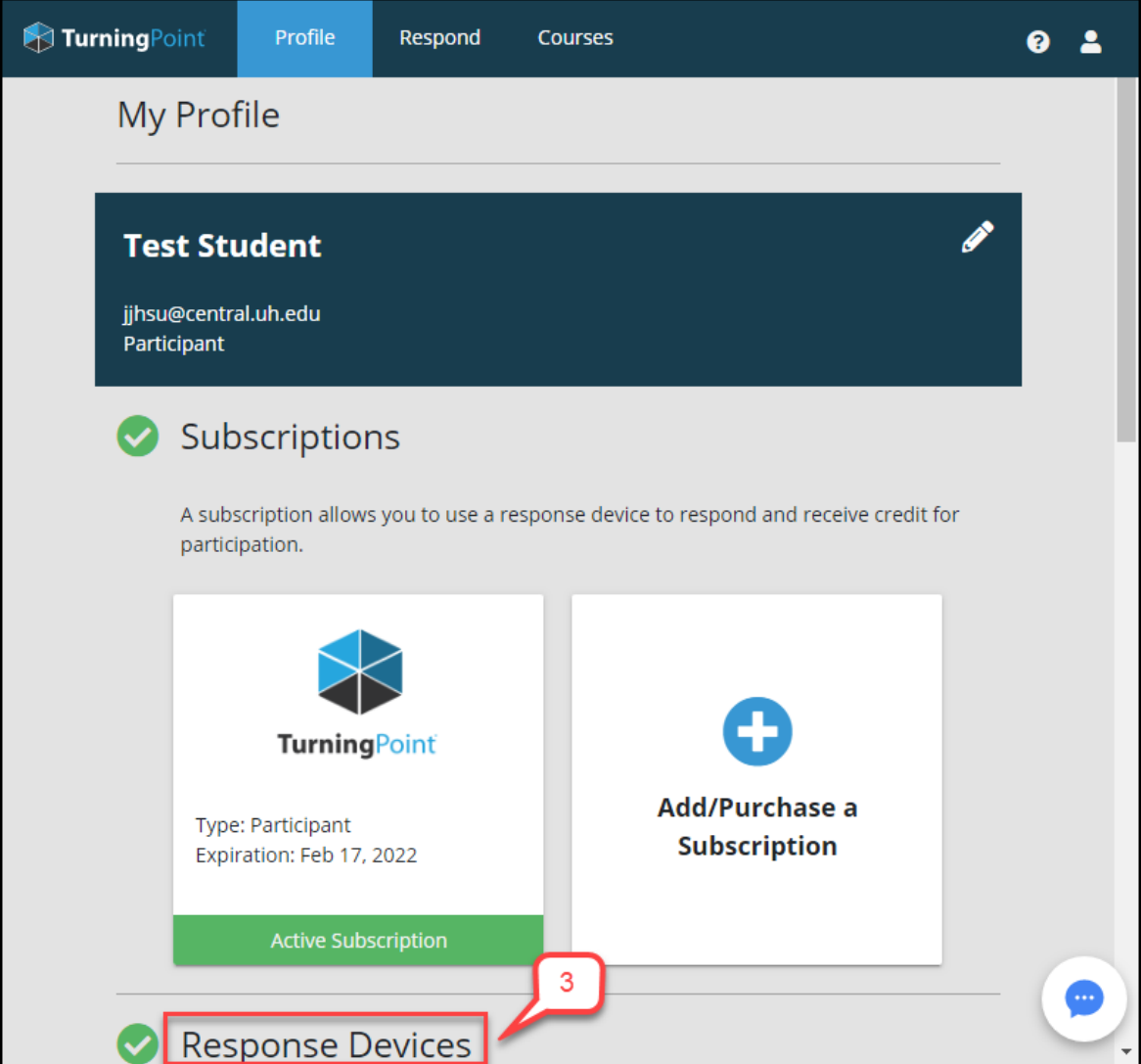

4. In the "**Response Devices**" section, click the **X** for the clicker you want to

#### remove.

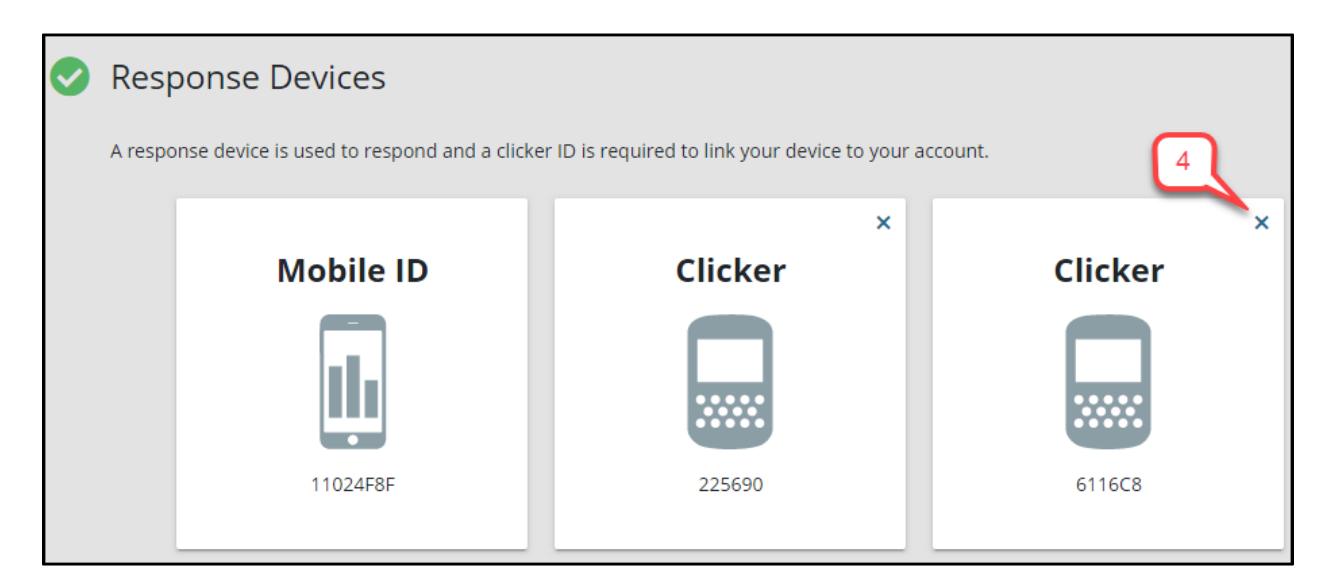

5. Click **Remove** in the dialog box that pops up.

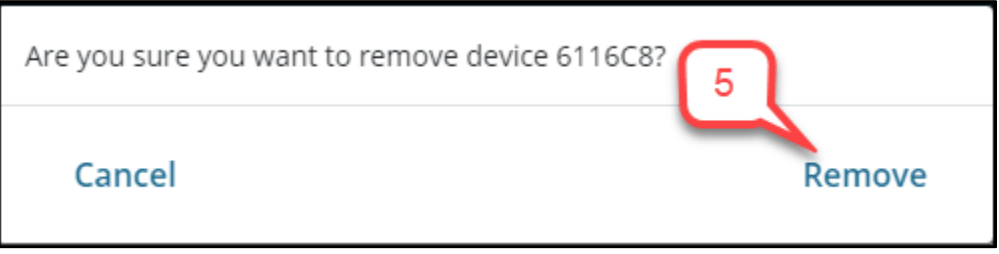